## Downloading the AlwaysAssist Mobile ID Card App

**for Apple iPhone or iPad**

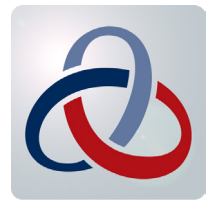

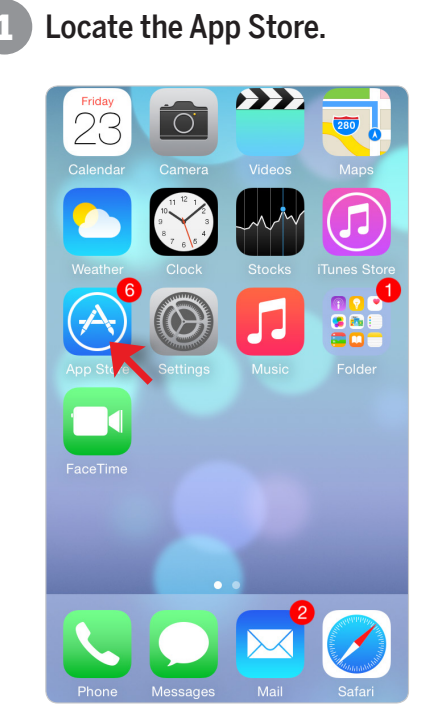

3 Hit the "Get" or "Cloud" icon. (4 A box will pop up asking for your iTunes password.

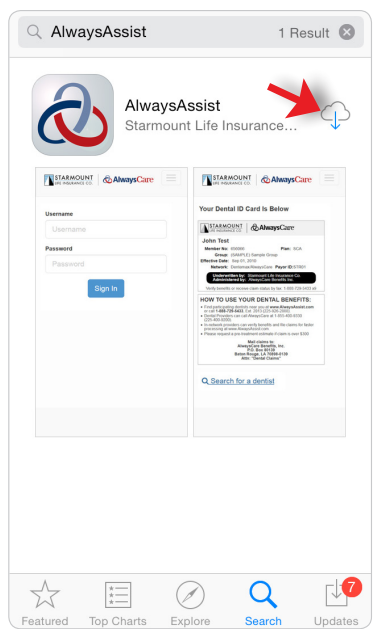

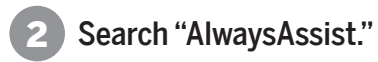

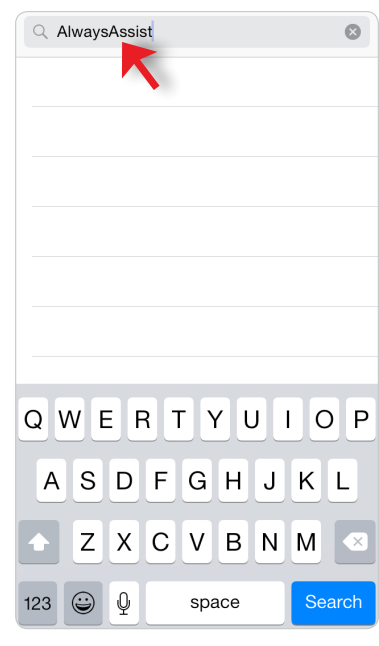

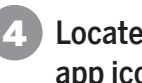

Locate the AlwaysAssist app icon.

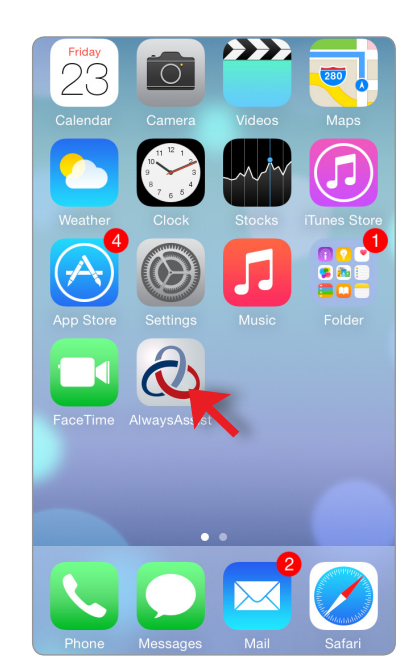

## Downloading the AlwaysAssist Mobile ID Card App

**for Android Enabled Devices**

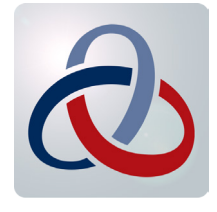

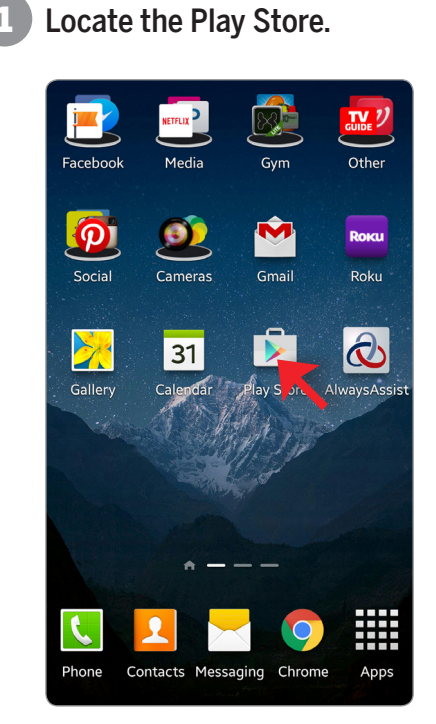

3 Click on the "Install" button. (4 A box will pop up asking for your password.

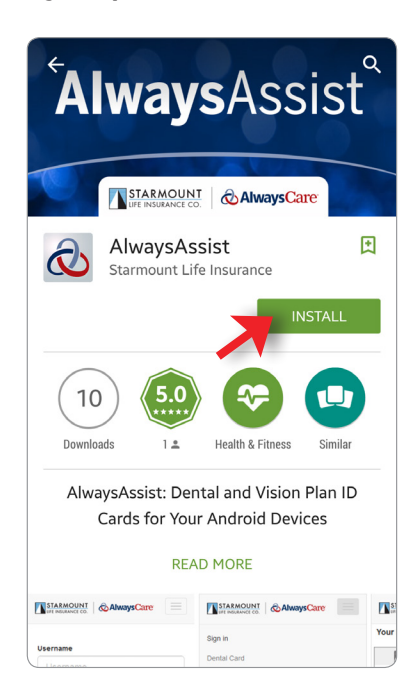

Search "AlwaysCare Benefits."

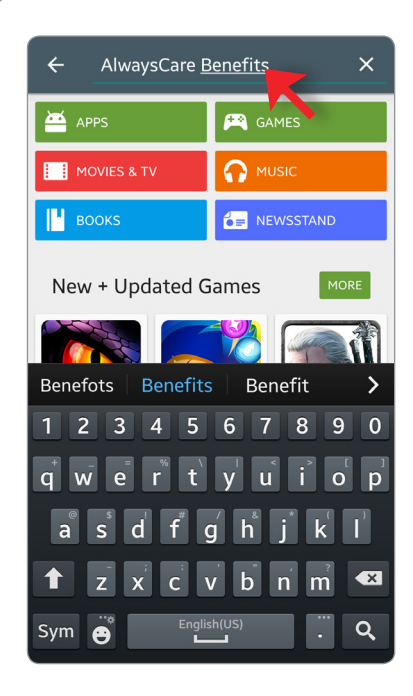

Locate the AlwaysAssist app icon.

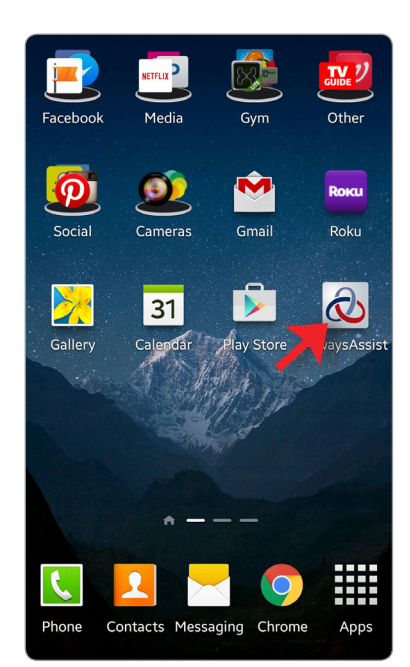

Once you have the app downloaded:

Use your AlwaysAssist credentials to login. If you haven't set up your AlwaysAssist web account, visit www.AlwaysAssist.com, and click the New Member Registration link. 1

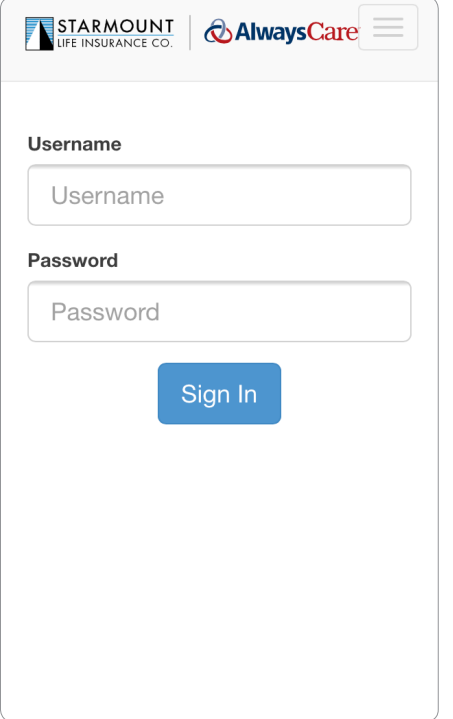

Use the menu button on the top right to navigate through the screens.

3

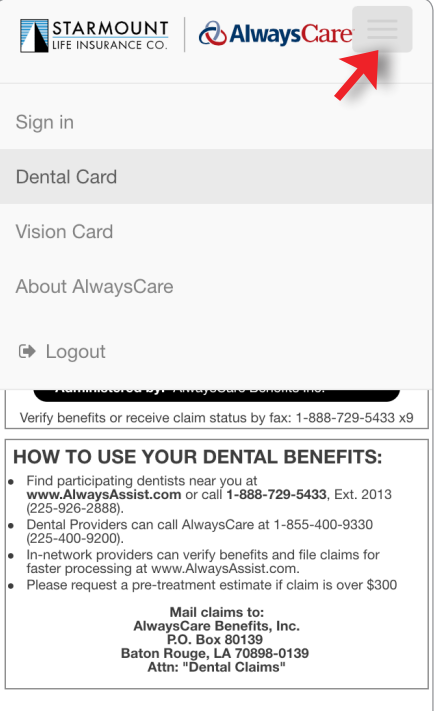

2 Once you are logged into the app, you have instant access to your insurance ID cards. You are also instantly linked to search for a network provider.

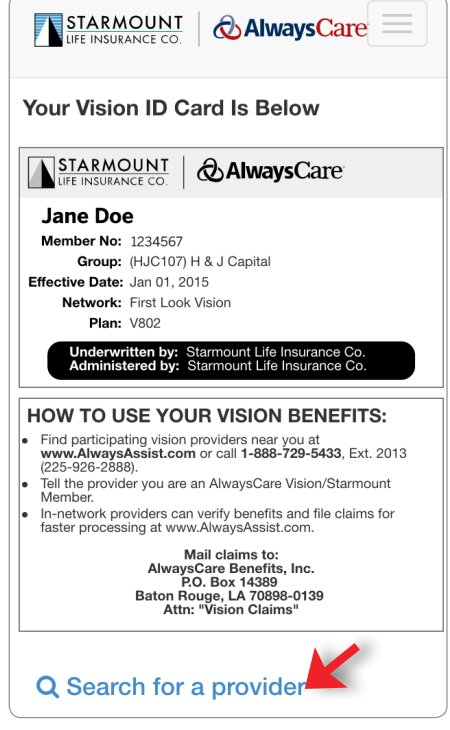

4

Find our contact information at the tip of your finger.

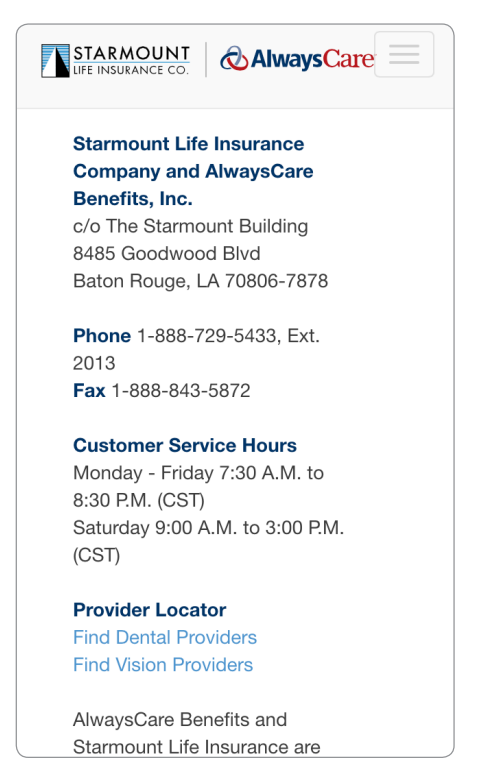